一、問題說明:船員手冊列印/補登,以 Chrome 瀏覽器開啟 PDF 檔 案列印的結果會發生字體模糊。

二、解決方式:不要透過 Chrome 內建的 PDF Reader 開啟檔案,改以 Acrobat Reader DC 開啟檔案。

三、處理步驟:

- (一) 開始設定之前,請先確認本機有安裝 Acrobat Reader DC,若 尚未安裝,請到 <https://get.adobe.com/tw/reader/> 下載
- (二)確定本機已經有安裝 Acrobat Reader DC 後,請依序設定以下 二項:
	- 1. Chrome 設定:關閉下載 PDF 檔案,不自動在 Chrome 開啟
	- 2. 修改 PDF 檔案的開啟軟體

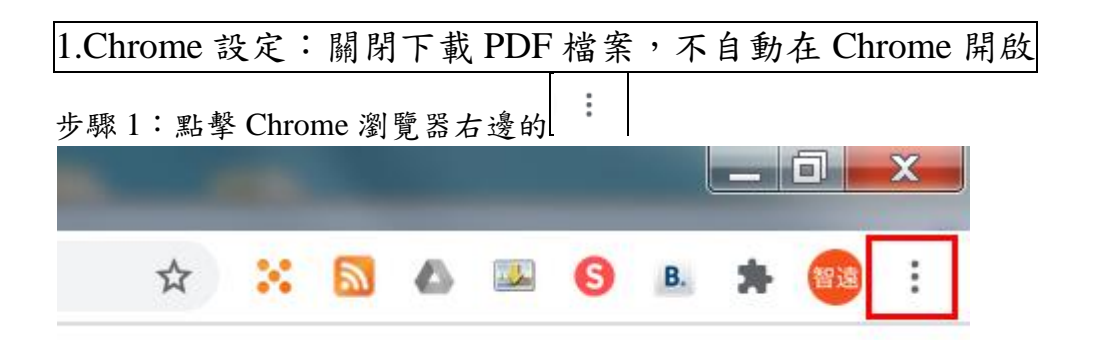

### 步驟 2:點擊 設定**(S)**

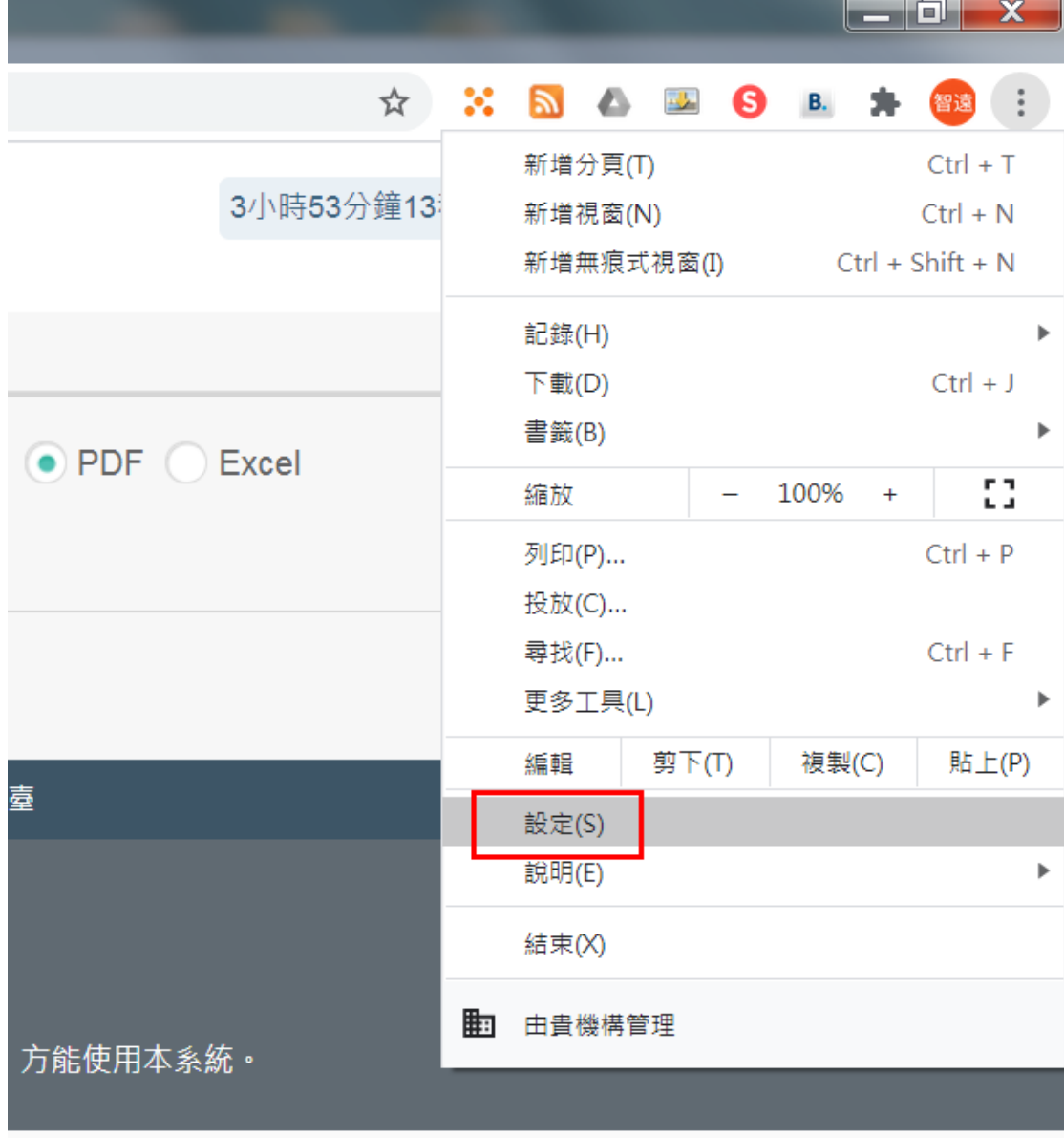

#### 步驟 3:點擊 網站設定

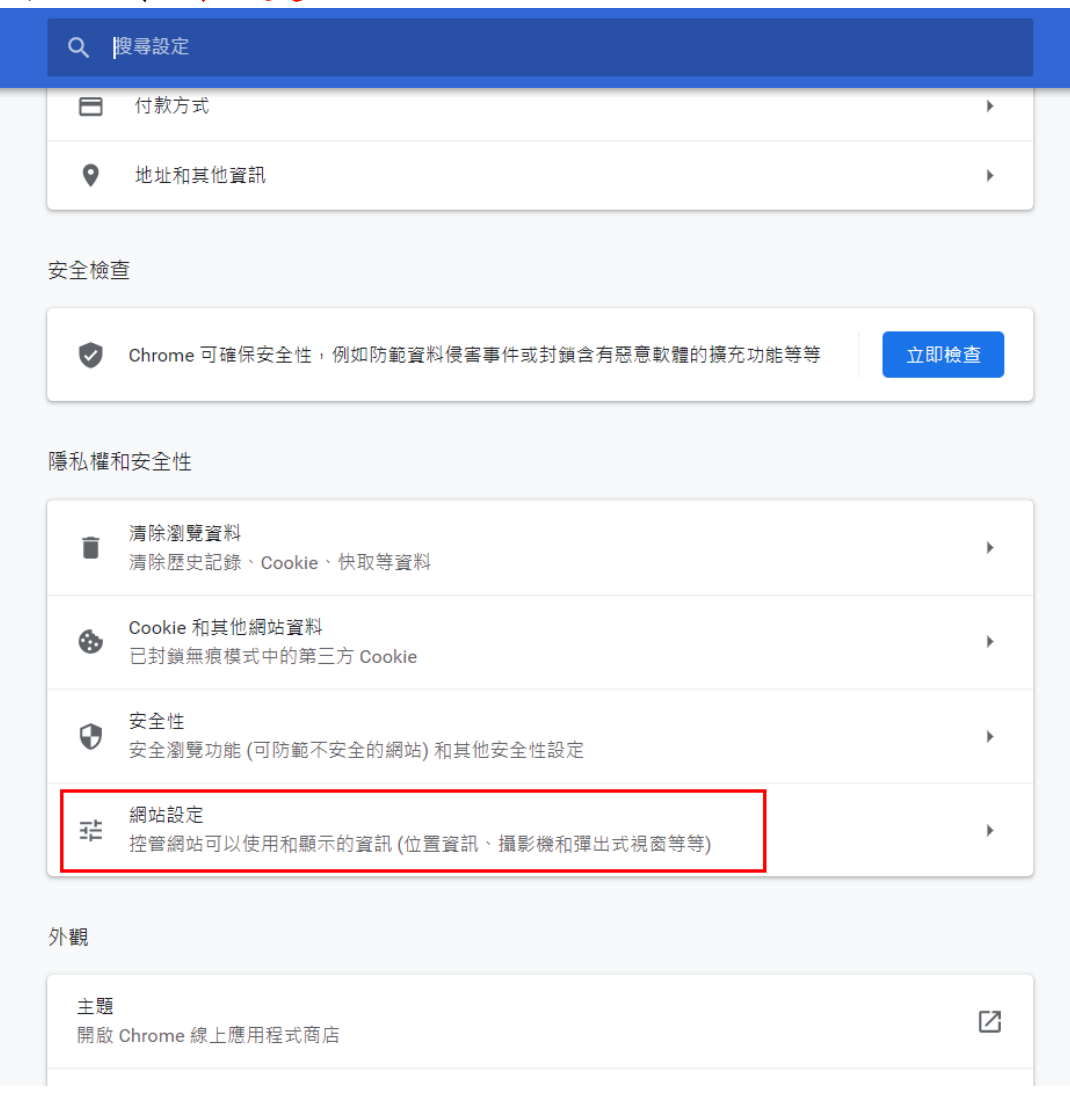

# 步驟 4:點擊 其他內容設定

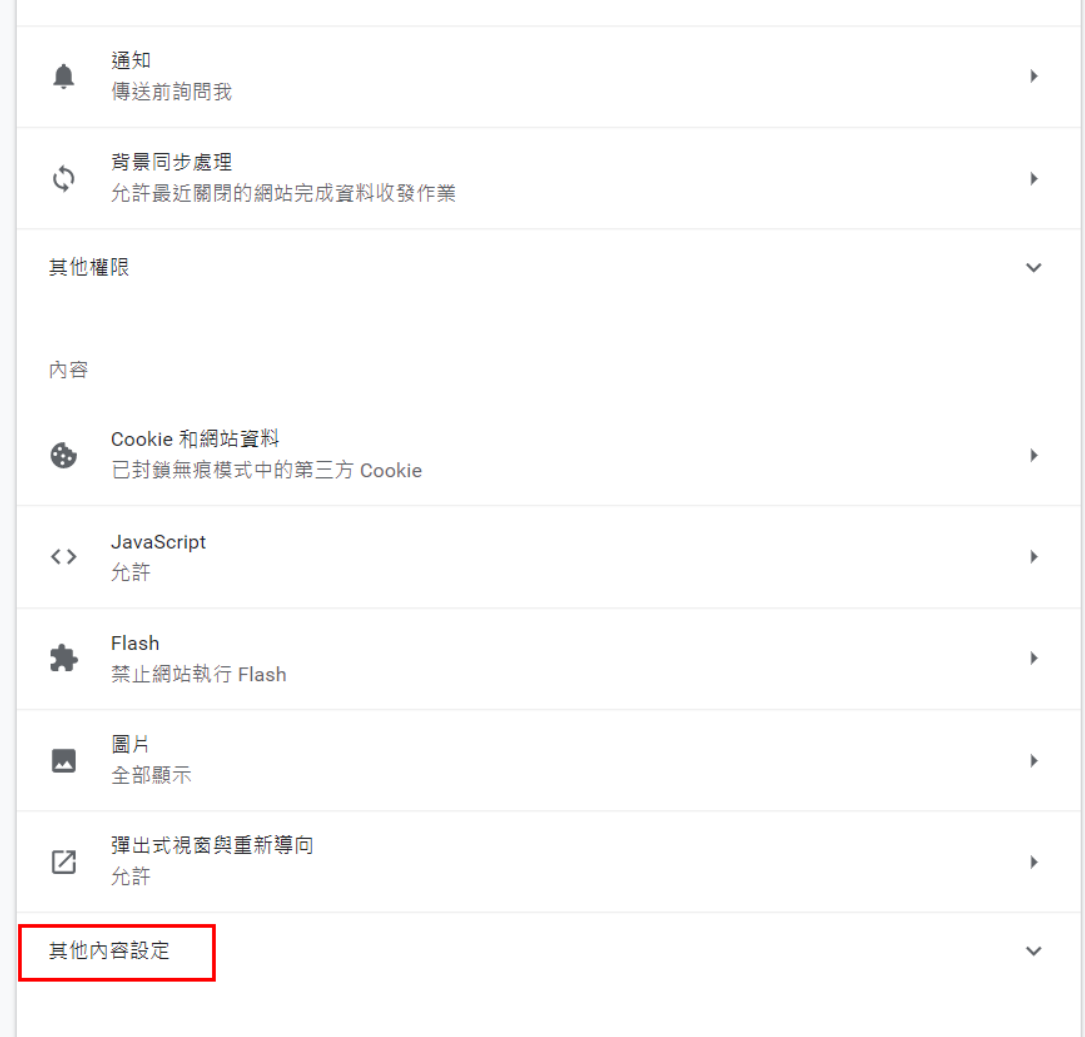

#### 步驟 5:點擊 **PDF** 文件

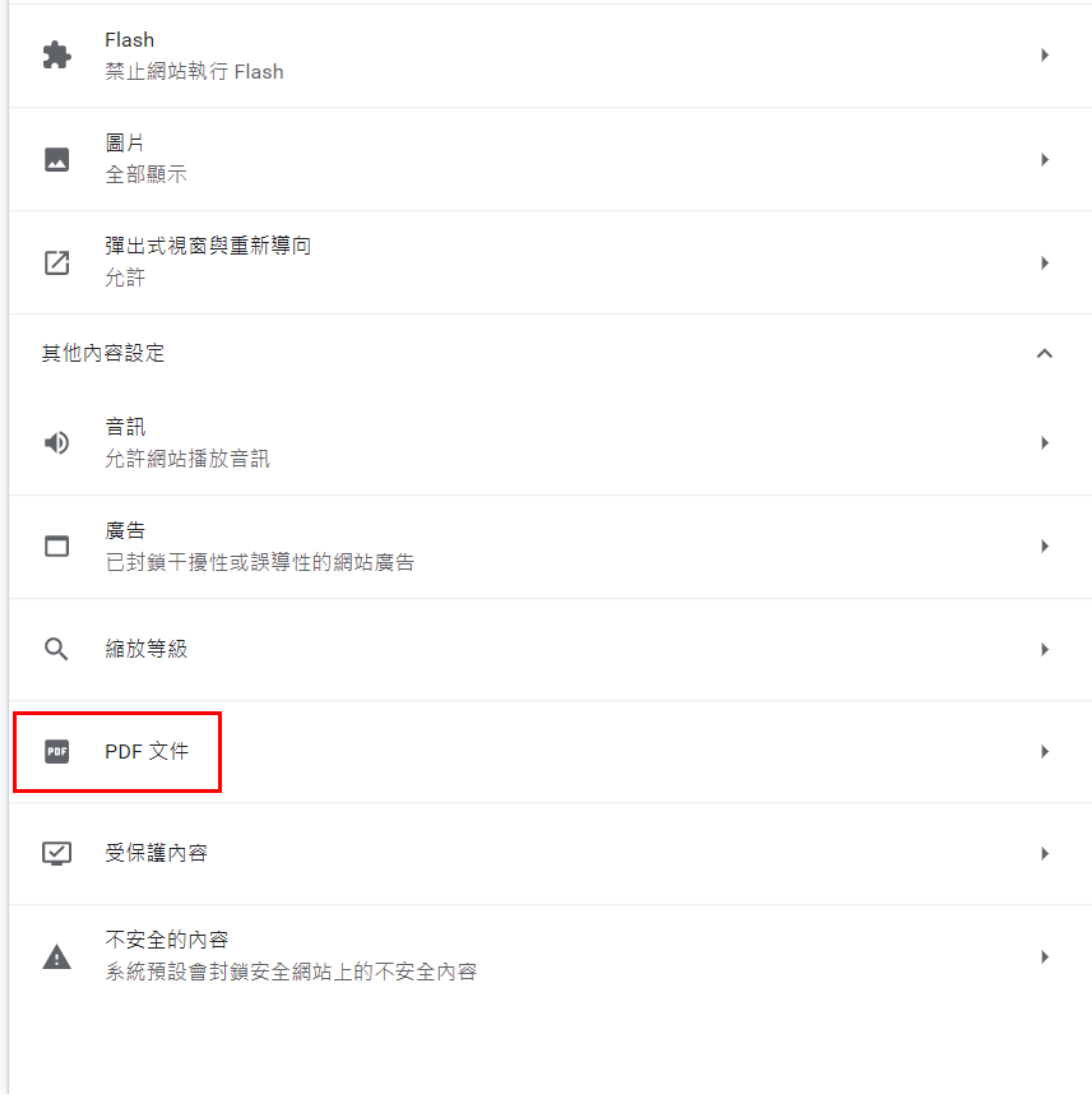

步驟 6:將「下載 PDF 檔案,而不自動在 Chrome 中開啟」,設定為啟用

**CONTRACT** 

← PDF 文件 下載 PDF 檔案,而不自動在 Chrome 中開啟

## 2.修改 PDF 檔案的開啟軟體

### 步驟 1:找到一個 PDF 檔案,在該檔案上按下滑鼠右鍵,然後點擊 其他

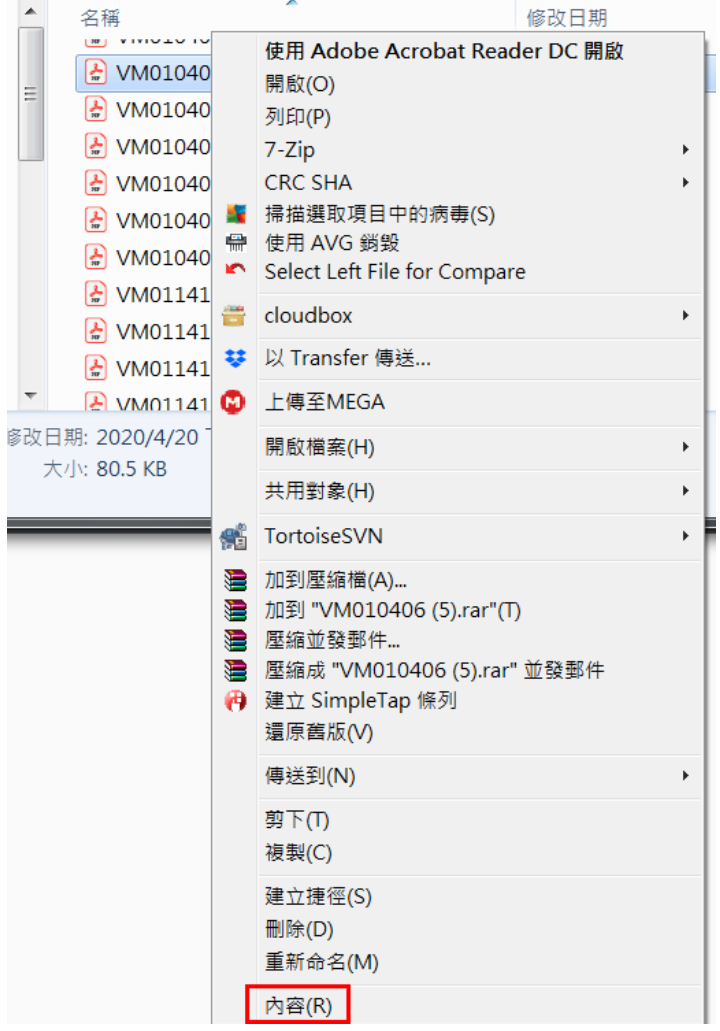

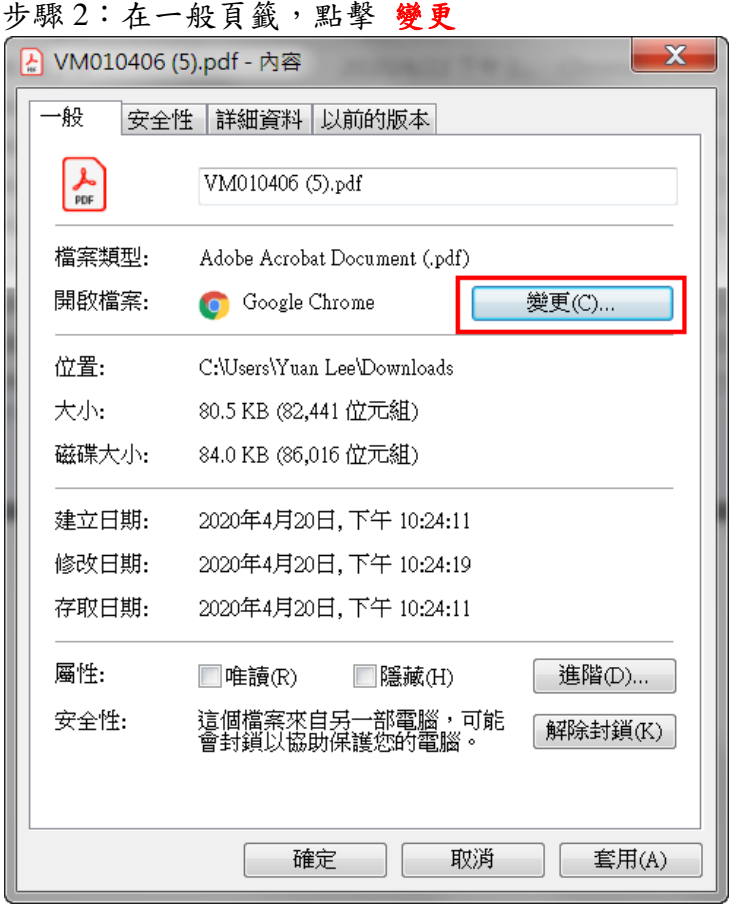

步驟3:選取 Adobe Acrobat Reader DC,然後按下 確定 按鈕

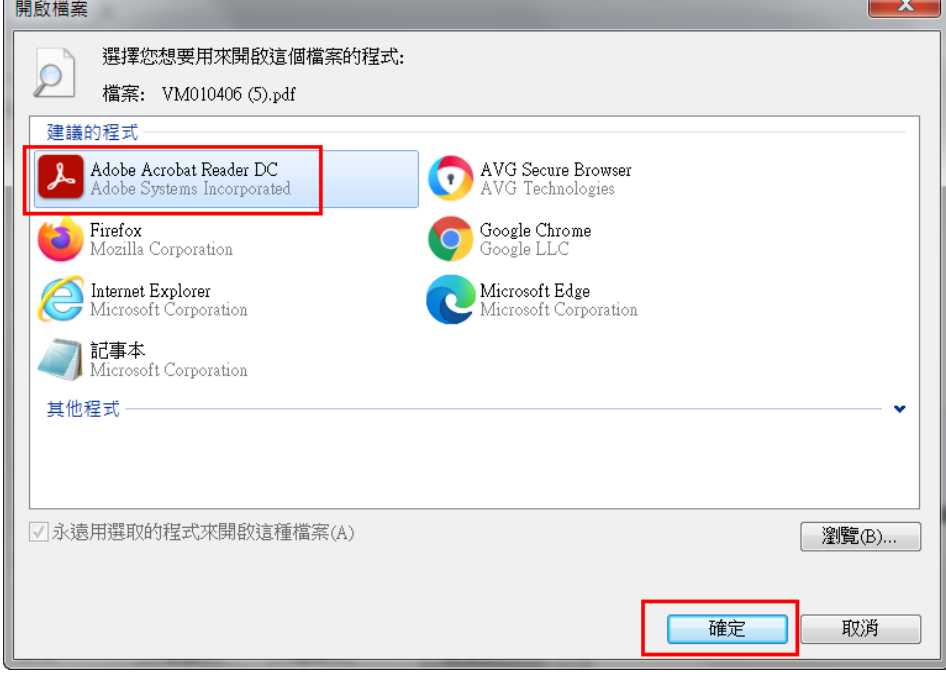

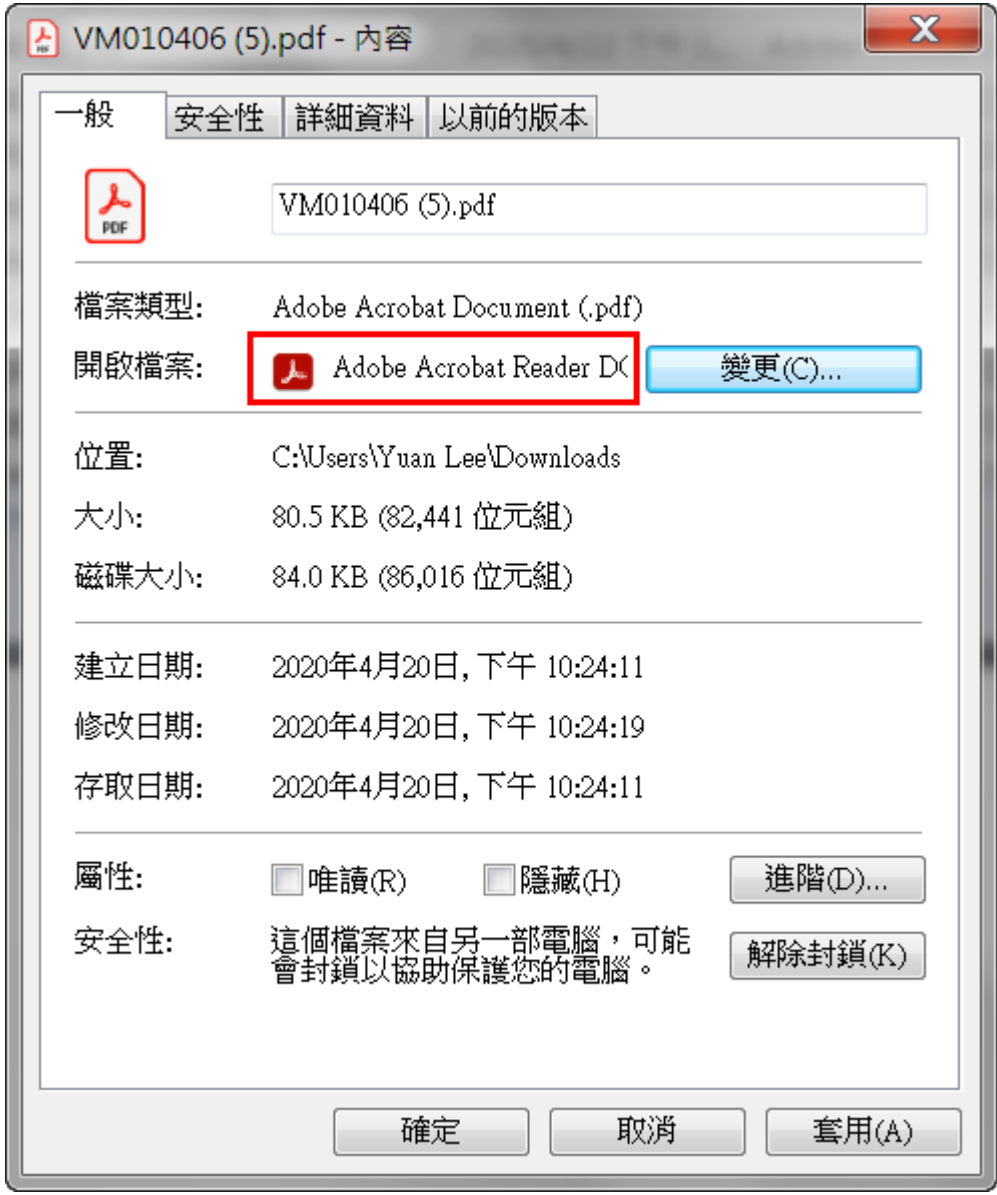

步驟 4:PDF 檔案的開啟檔案已經變更為 Adobe Acrobat Reader DC